# <span id="page-0-0"></span>RTU6300 模拟量输入采集模块

使用说明书

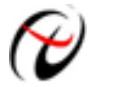

北京阿尔泰科技发展有限公司

产品研发部修订

#### $\begin{array}{c} \n\blacksquare \n\end{array}$ 录

<span id="page-1-0"></span>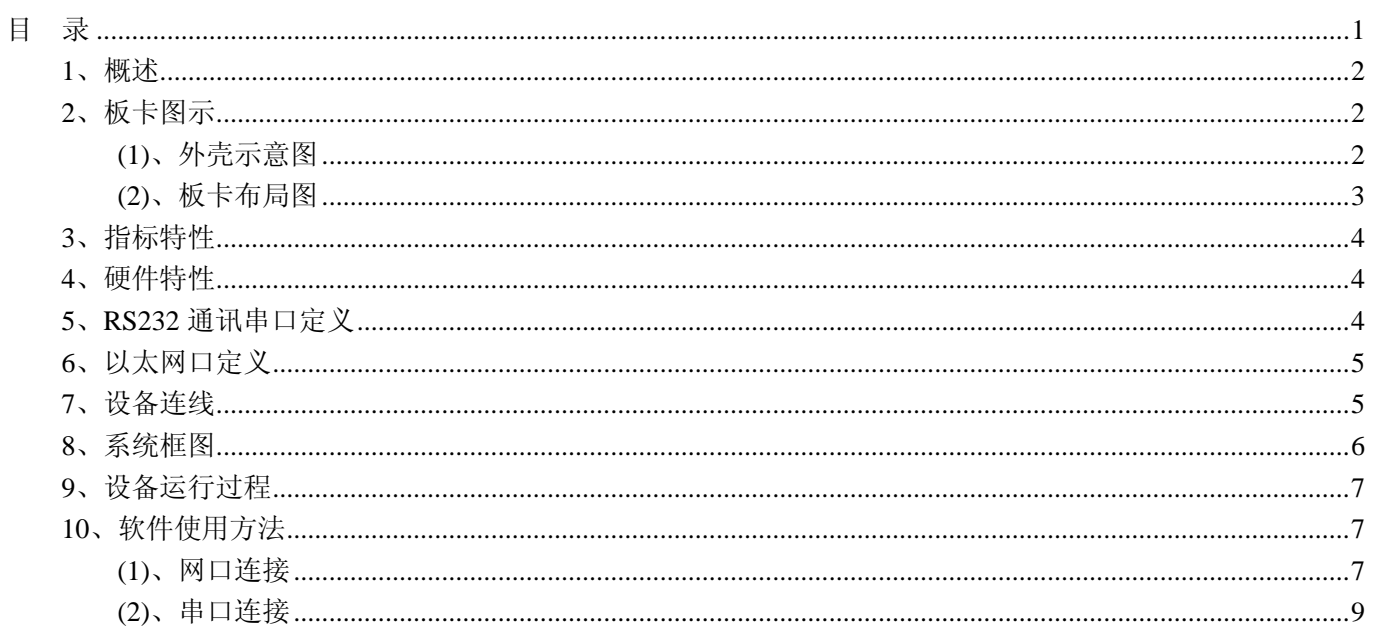

### <span id="page-2-0"></span>**1**、概述

RTU6300 为低功耗、便携型模拟量数据采集设备,可通过以太网/RS232/蓝牙模块传送数据,16 路差分电压 输入,带 POE 功能,即可从以太网供电系统(PSE)获取电源,如带 PSE 功能路由器、交换机、集线器, POE 电源合成器等等。如果所用以太网设备不具有 POE 功能,可使用辅助电源供电,供电电压为+16V~+48V,见图 上端子 CN20。

#### **2**、板卡图示

#### **(1)**、外壳示意图

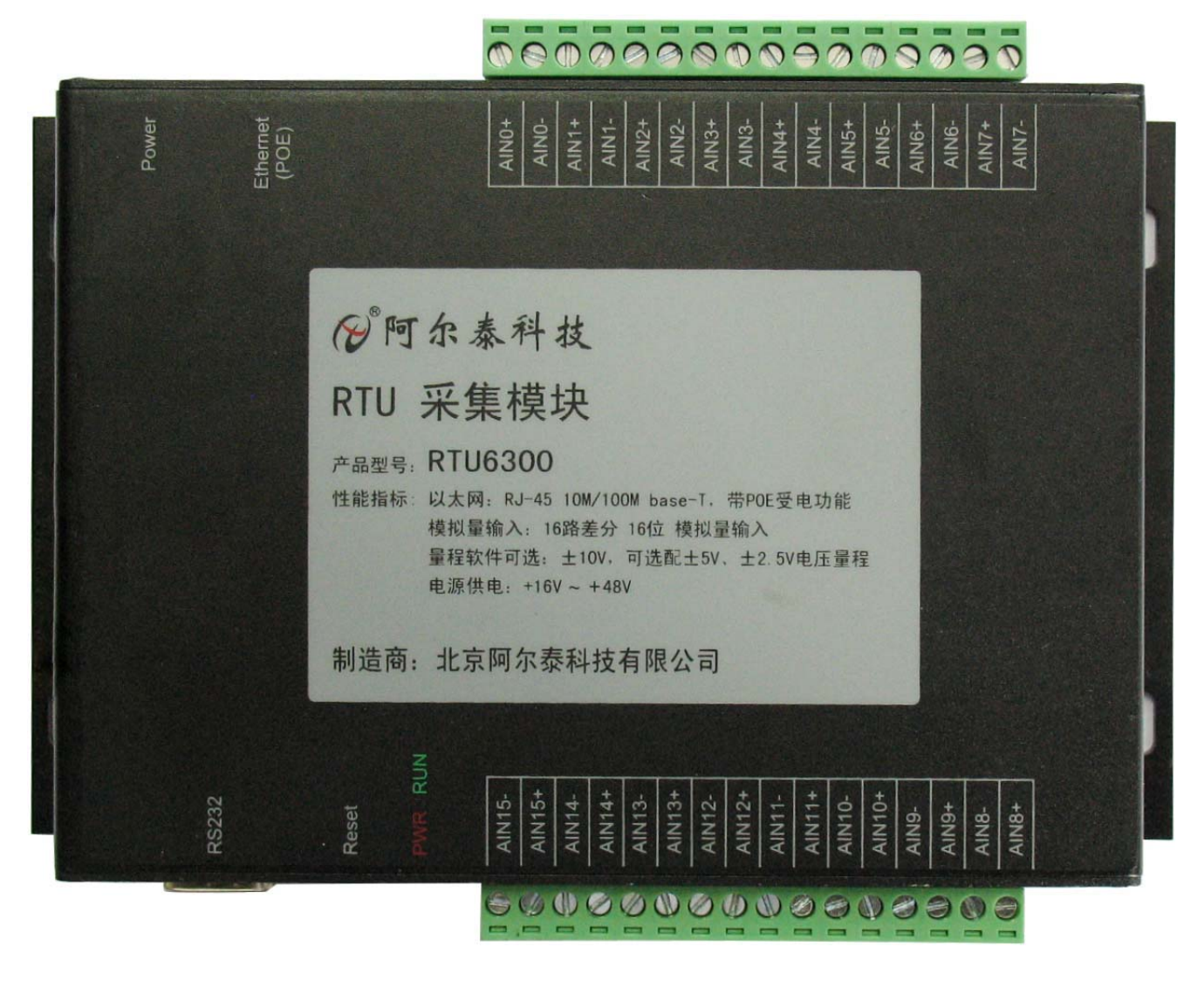

AIN0+/-~AIN15+/-:分别为 16 路模拟量差分信号输入端,输入电压值±10V(也可选配±5V、±2.5V 量程), 带 12V TVS 保护

Ethernet(POE): 带POE 功能的以太网口10/100Base-T, 与正常网口RJ45 接线相同, POE 电源符合 IEEE802.3af 标准

Power:辅助电源接口,输入电压+16V~+48V 电压。如果使用网口电源供电,此接口不接电源 RS232:RS-232 接口,定义如下表所示,可带 free2Move 蓝牙模块 Init:软件复位按键,用于恢复网口初始地址 192.168.2.80 LED: 电源指示灯(红), 运行指示灯(绿)

<span id="page-3-0"></span>**(2)**、板卡布局图

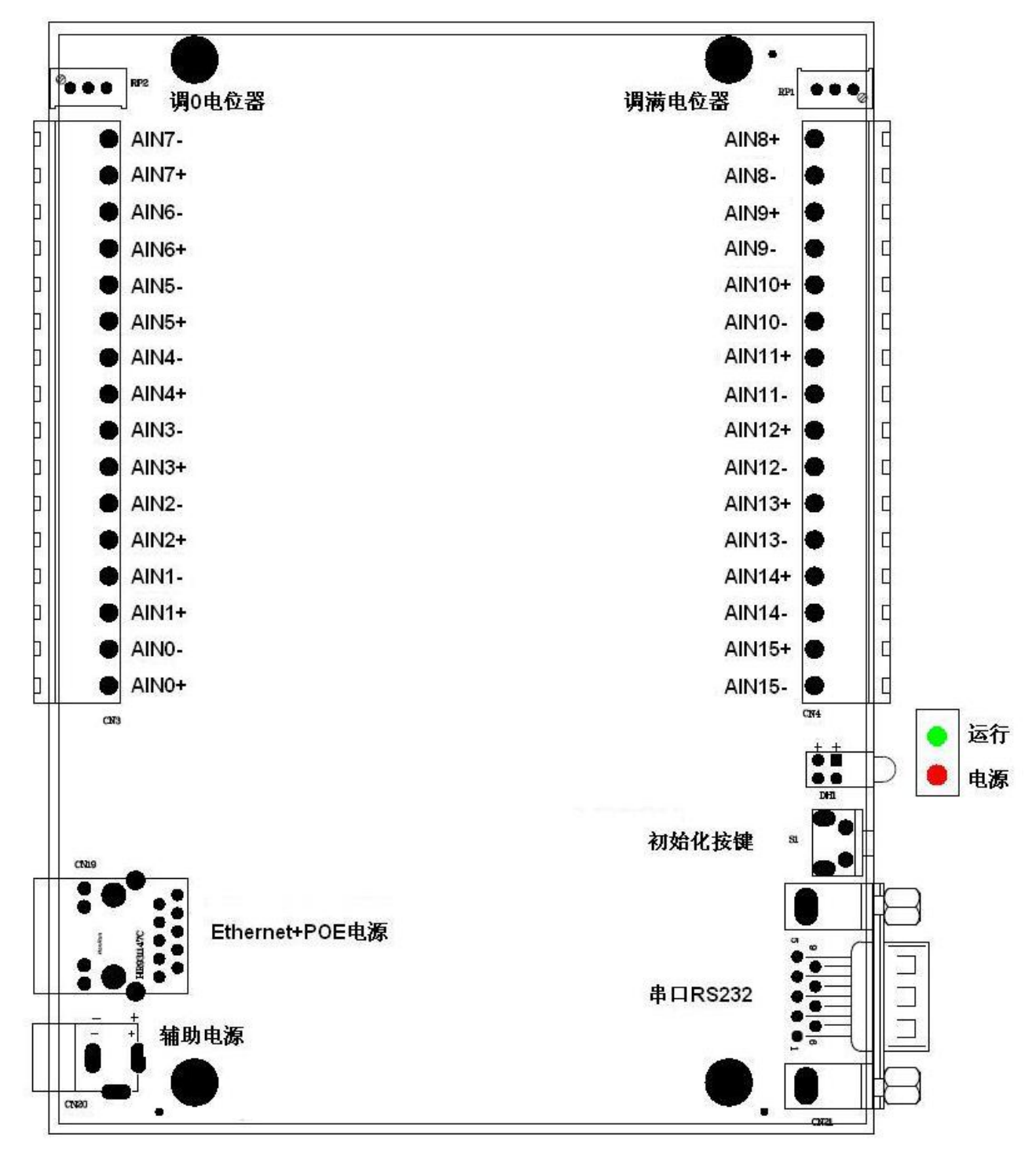

AIN0+~AIN15+:分别对应 AIN0~AIN15 共 16 路模拟量差分信号输入的正端 AIN0-~AIN15-:分别对应 AIN0~AIN15 共 16 路模拟量差分信号输入的负端 CN19(Ethernet(POE)):带 POE 功能的以太网口 10/100Base-T CN20(Power):辅助电源接口,输入电压+16V~+48V 电压。如果使用网口电源供电,此接口不接电源 CN21(RS232):RS-232 接口,可带 free2Move 蓝牙模块 S1(Init):软件复位按键,用于恢复网口初始地址 192.168.2.80 DH1: 指示灯, 电源指示灯(红), 运行指示灯(绿) RP1:AD 模拟量输入满度调节电位器 RP2:AD 模拟量输入零点调节电位器

#### <span id="page-4-0"></span>**3**、指标特性

- ◆ 输入信号:电压模拟量输入信号
- ◆ 输入量程: ±10V, 另可选配±5V、±2.5V
- ◆ 转换精度: 16 位(Bit)
- ◆ 物理通道数:16 通道
- ◆ 模拟量输入方式:差分模拟输入
- ◆ 采样速率: 64sps

#### **4**、硬件特性

- ◆ 网口:1 个 POE 网口,支持 10/100MBase-TX,并带 POE 受电功能,可从专用的 PSE 供电设备中获取电 压,符合 IEEE802.3af 标准
- ◆ RS-232 通讯接口: 1个
- ◆ 电源接口: POE 电源的辅助电源, 供电电压 16V~48V
- ◆ 指示灯:1 个运行指示灯
- ◆ 1 个电源指示灯
- ◆ 复位按键:1 个软件复位按键

#### **5**、**RS232** 通讯串口定义

RS232 接口为 5 线制, 可通过 9 芯交叉 RS-232 连线与其它串口接收设备相连, 连线两头为 DB9 母头。也可 连接一 DB9 串口蓝牙模块,使用无线方式收发数据。本设备为蓝牙模块提供+5V 电压, 300mA (最大) 电流。 引脚定义如下。

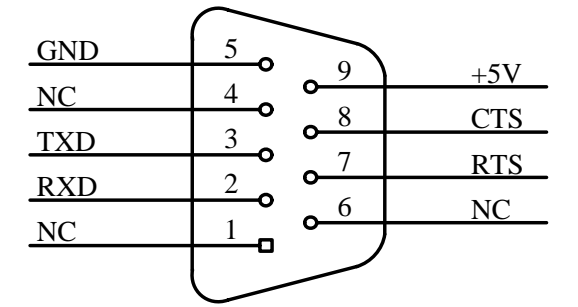

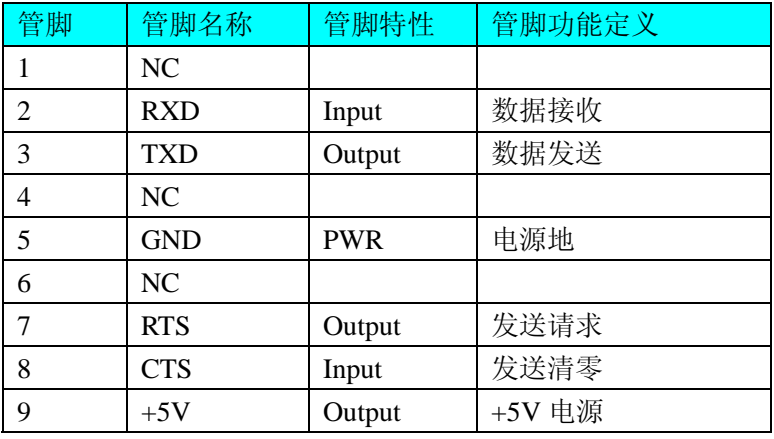

## <span id="page-5-0"></span>**6**、以太网口定义

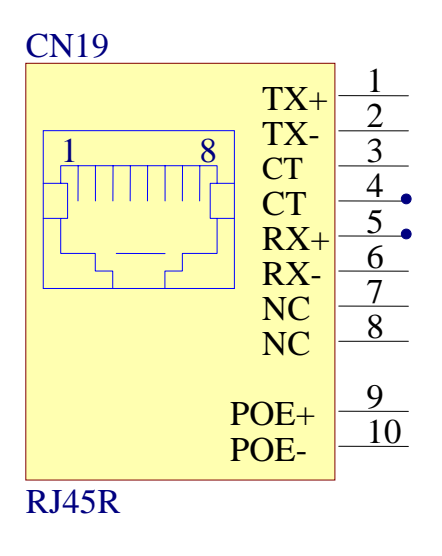

RJ45 接口引脚从(网口侧看进去)定义: 1、2 引脚为差分输出信号 TX+、TX-, 5、6 引脚为差分输入信号 RX+、RX-, 3、4 引脚为 CT, 7、8 在与普通网络设备相接时为空闲, 与 PSE 功能网络设备相接时为电源正负极。 使用 CAT-5 双绞线与电脑连接时, 使用直连线; 与其它网口设备(如路由器、交换机等等)时, 交叉线或直连 线均可。

注意所接 PSE 网络设备必须符合 IEEE802.3af 标准, 即网络供电设备需要分级加电源, 最后供电至+48V, 如果供电设备不符合 IEEE802.3af 标准, 则可能损坏本设备电源。还有网口电源和辅助电源接口(CN20)不同时 使用,二者选择其一供电。

## **7**、设备连线

与电脑相连:

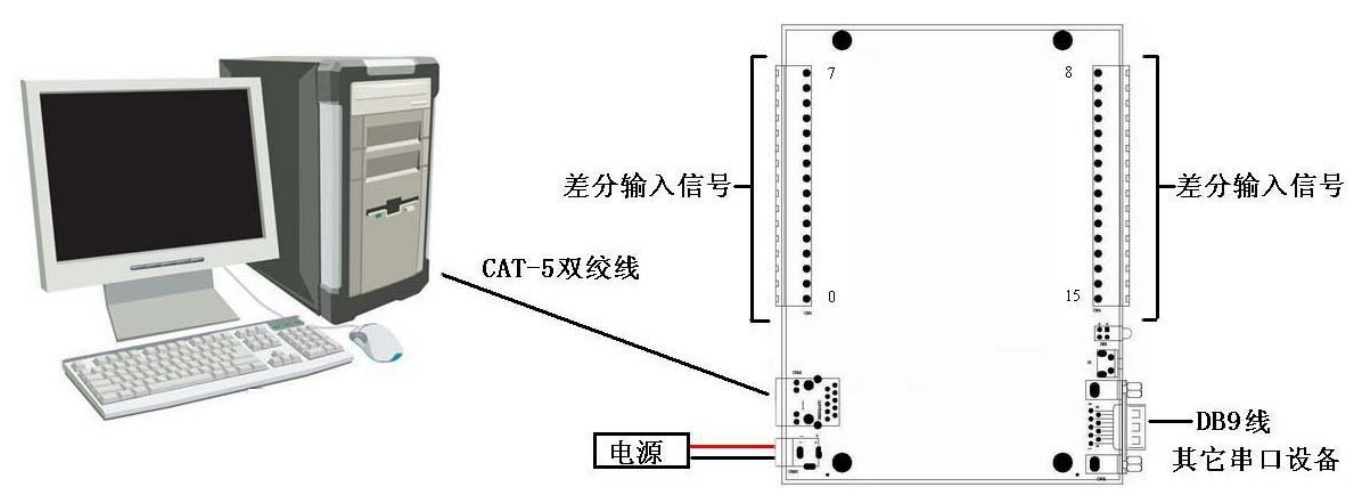

与 PSE 设备相连:

<span id="page-6-0"></span>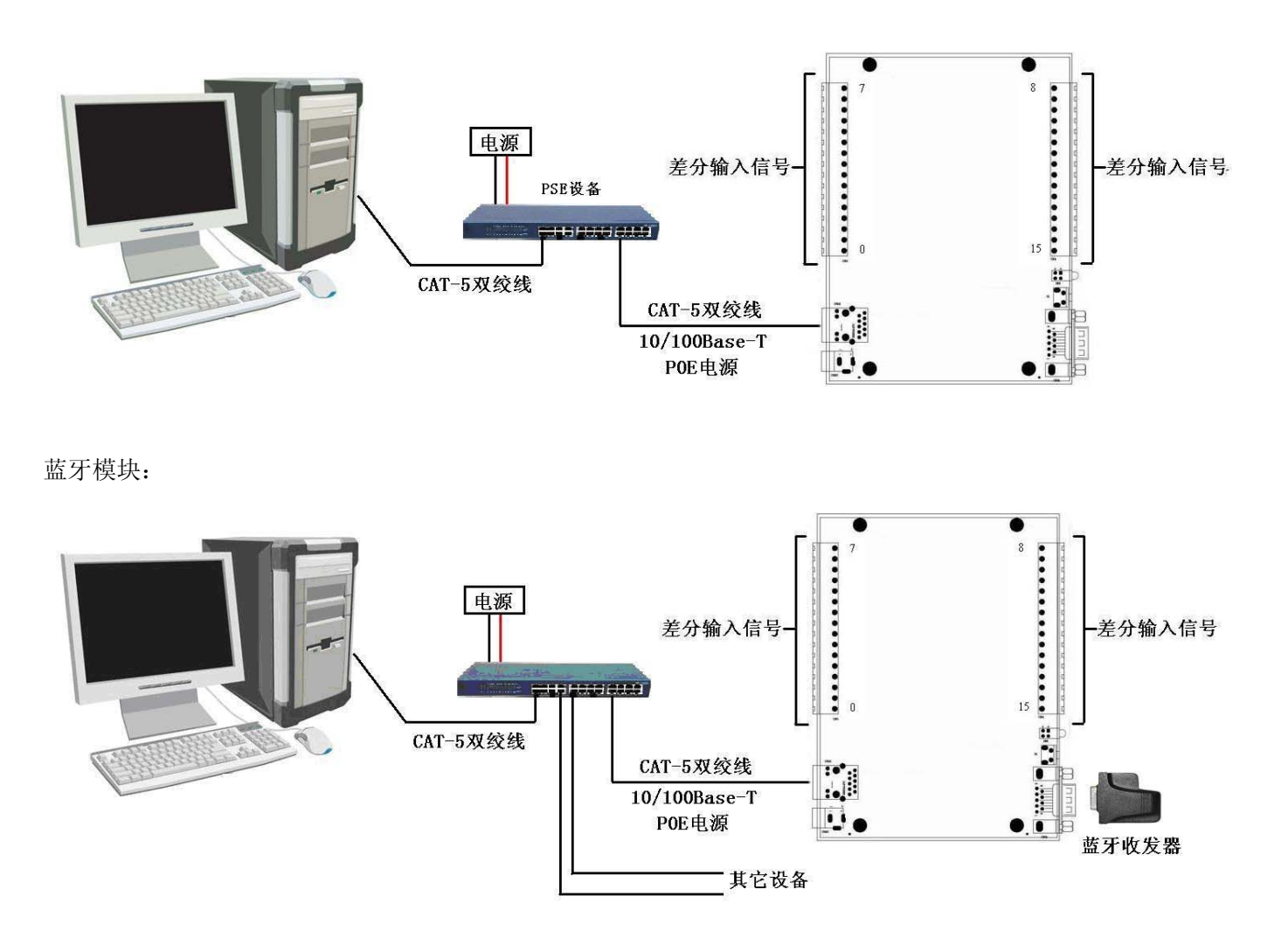

**8**、系统框图

系统框图:

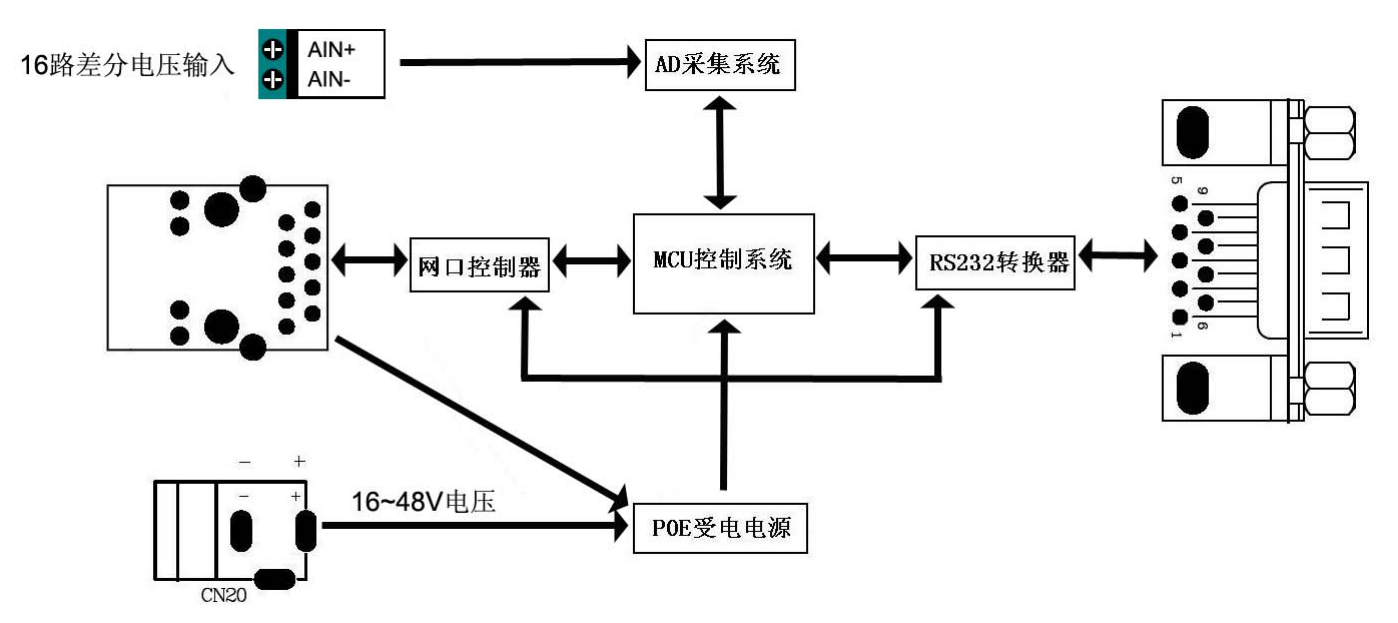

## <span id="page-7-0"></span>**9**、设备运行过程

按照[设备连线图](#page-5-0)片接线后,上电,电源灯常亮,表示电源电压正常。计算机通过网线给设备发送一个命令, 打开数据流,运行灯开始闪烁,串口开始发送 16 路通道采集数据。注意,一定要接网线与电脑通信,否则设备 不会开始工作。16 路AD通道采集数据前最好校准,使用硬件校准方法,RP2 为调零电位器,RP1 为调满电位器, 数据采集结果可通过网线传输到电脑上,通过软件RTU6300.exe查看,具体查看下[面数据采集软件使用方法。](#page-7-0)设 备串口信息可通过软件进行设置,具体请[看配置软件使用方法](#page-0-0)。

## **10**、软件使用方法

本产品使用的配套软件为 RTU-6XXX 高级程序,打开高级程序,界面如下:

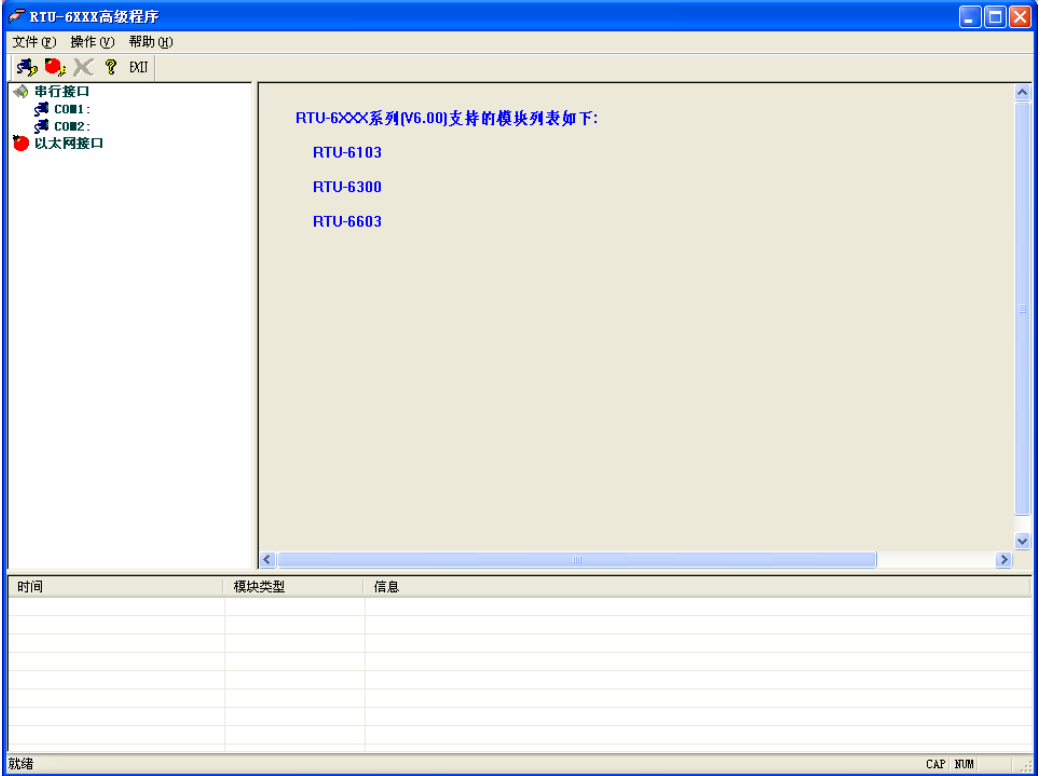

#### **(1)**、网口连接

用直连网线将 RTU6300 的网口与电脑的网口连接后,打开 RTU-6XXX 高级程序, 在测试软件界面, 实行"操 作"—> "搜索以太网", 弹出对话框, 填写 IP 地址 (出厂默认 IP 为 192.168.2.80), 端口号默认 502, 然后单 击"开始搜索",如下界面所示:

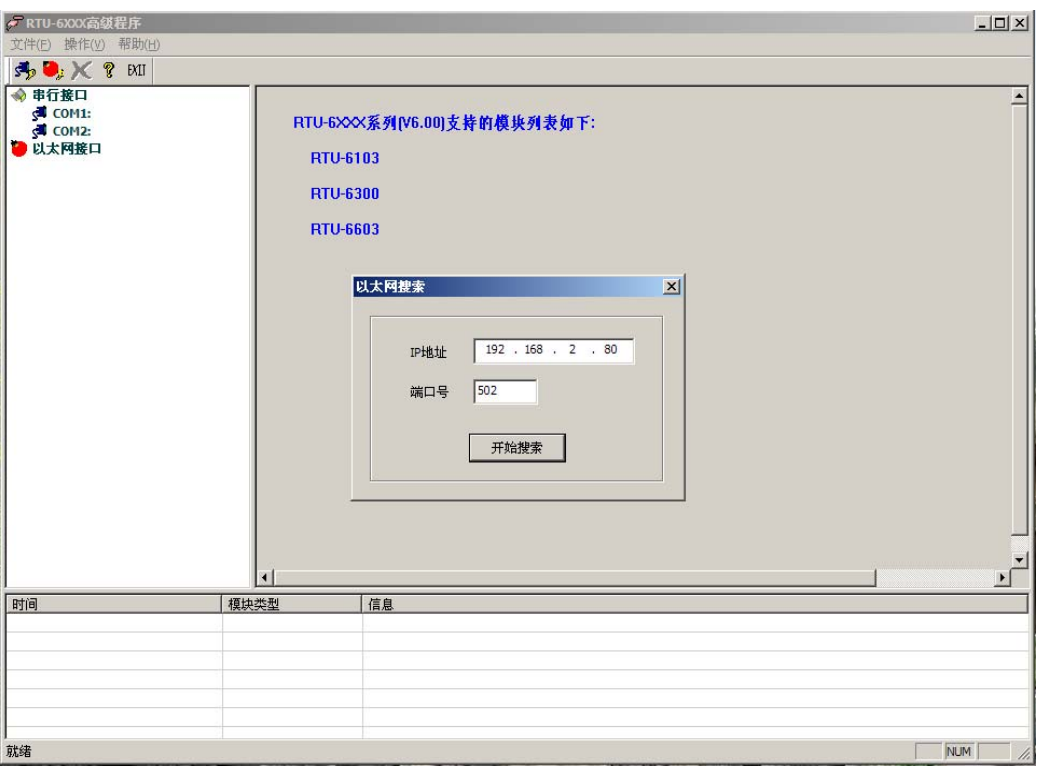

搜索到模块后, 在界面左侧的树型框中的"以太网接口"栏下将显示 RTU-6300 模块的 IP 信息, 说明网口 已连接到模块, 双击模块信息, 弹出"网络配置信息"窗口, 可以重新配置 IP 地址, 如下图所示:

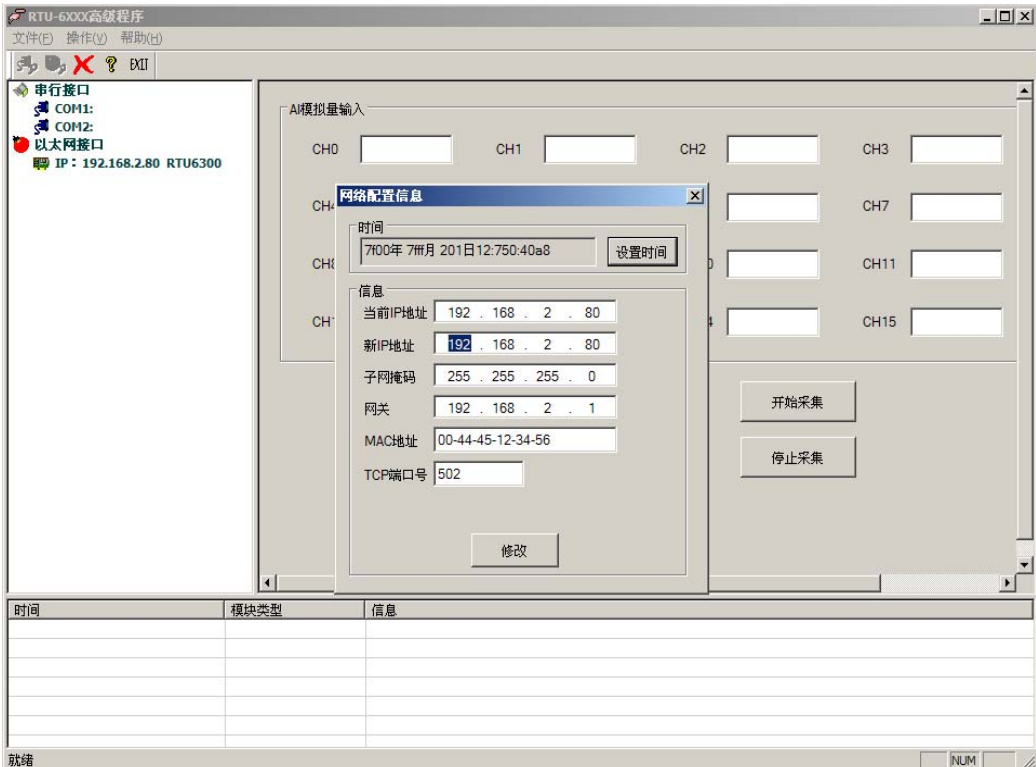

单击模块信息, 弹出模块的"AI 数据采集"测试界面, 如下界面所示:

<span id="page-9-0"></span>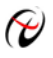

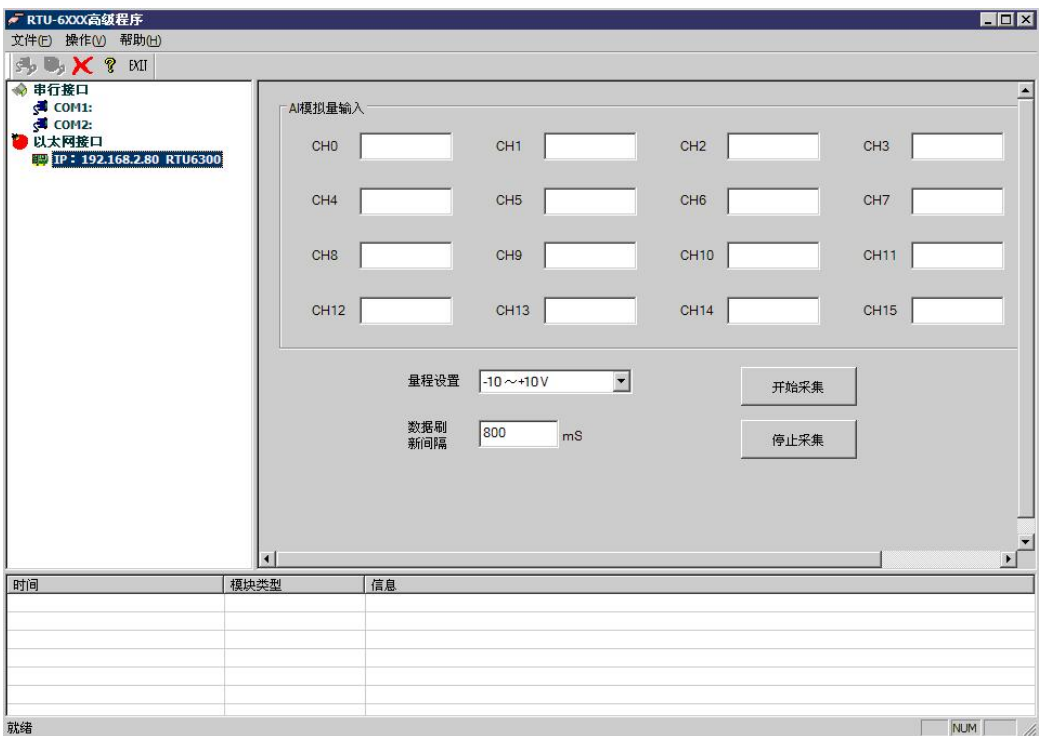

#### **(2)**、串口连接

将 RS232 串口 CN21 通过 DB9 母对母交叉线与电脑的串口连接, 然后上电, 在电脑上打开 RTU-6XXX 高级 程序,在测试软件界面,实行"操作"一>"搜索串口",弹出对话框,选择相应串口号,波特率选择 9600,校 验选择无校验,然后单击"开始搜索",如下界面所示:

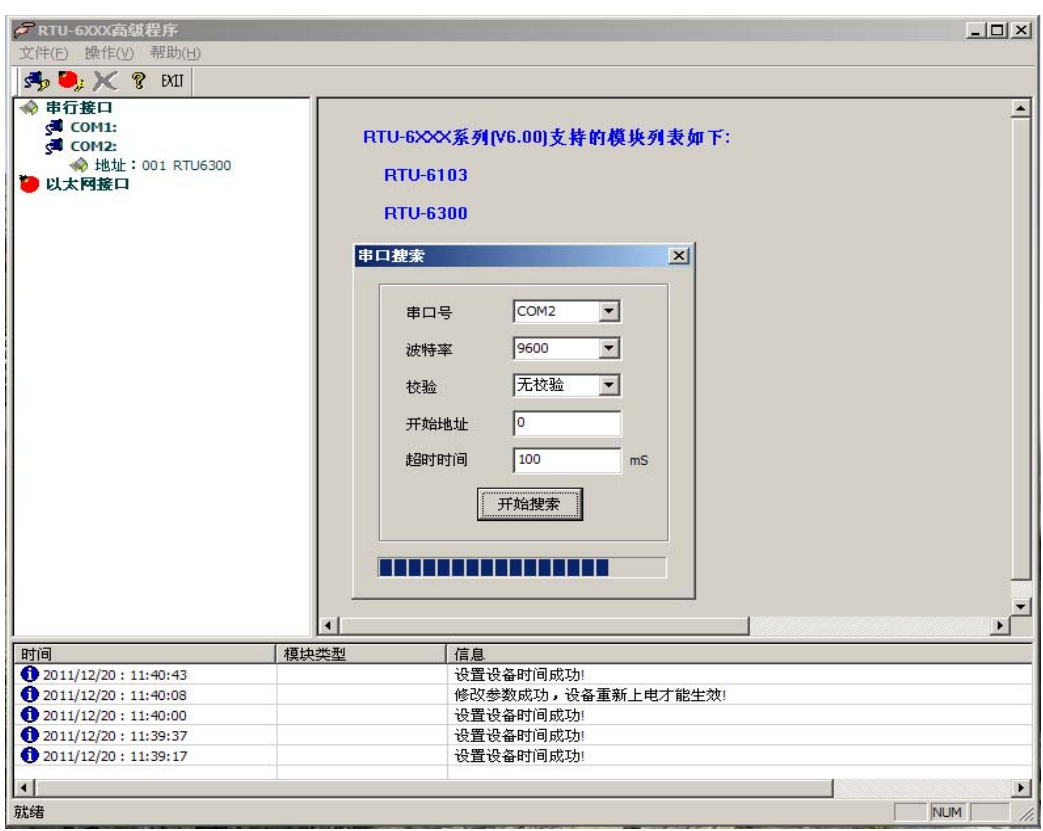

搜索到模块后,在界面左侧的树型框中的对应串口号下将显示 RTU-6300 模块的地址信息,说明 RS232 已连 接到模块,单击模块信息,可弹出模块的测试界面,如下界面所示:

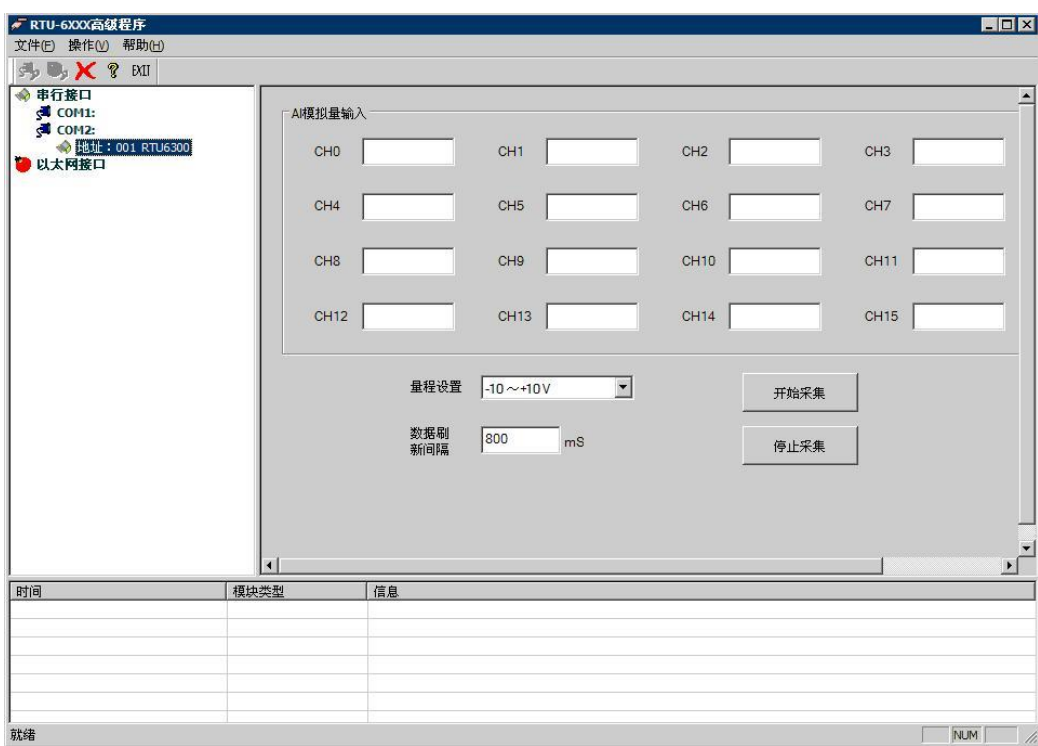